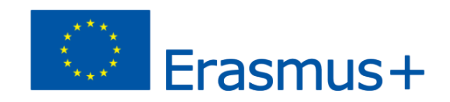

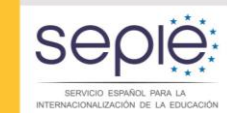

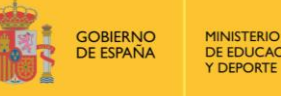

DE EDUCACIÓN, CULTURA **Y DEPORTE** 

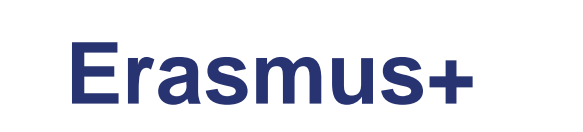

# **Convocatoria 2017**

## **Información práctica**

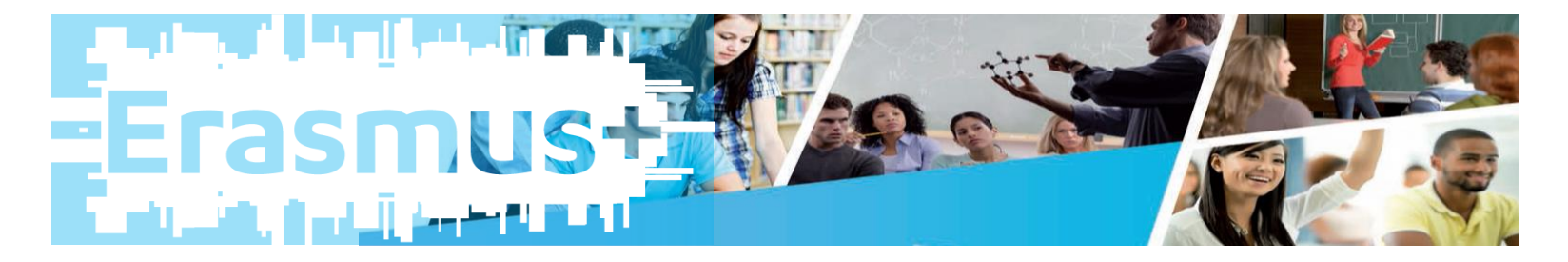

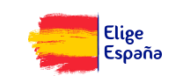

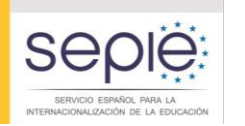

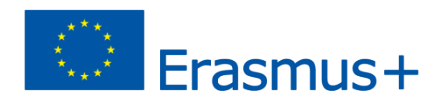

# **ÍNDICE**

1. Aclaraciones iniciales

GOBIERNO<br>DE ESPAÑA

**MINISTERIO** DE EDUCACIÓN, CULTURA

Y DEPORTE

- 2. Pasos previos antes de presentar la solicitud
- 3. Claves generales para cumplimentar el formulario

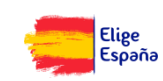

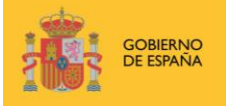

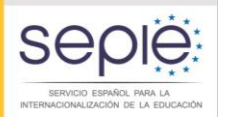

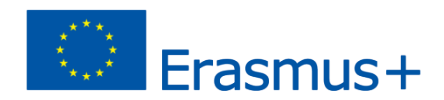

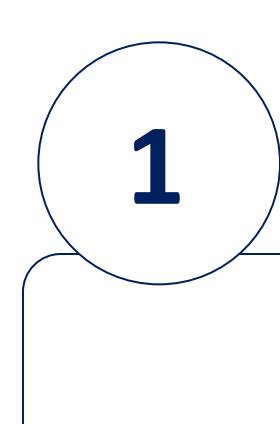

# **Aclaraciones Iniciales**

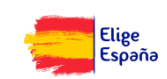

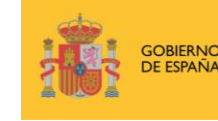

**INISTERIO** DE EDUCACIÓN, CULTURA

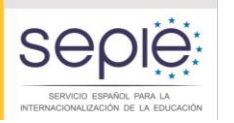

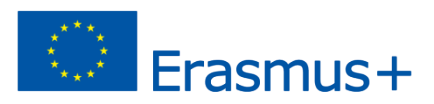

### **Aclaraciones iniciales**

Participant Identification Code (Código de identificación del participante) \*\**Todas las entidades que deseen participar en Erasmus+ deben tener un PIC*

**Glosario de** 

**términos**

=

**PIC**=

 **EU LOGIN**  (Servicio de autenticación del usuario de la European Commission Authentication Service Comisión Europea)

\*\**Para poder obtener el PIC, es necesario primero abrir una cuenta en EU LOGIN*

#### **URF**=

Unique Registration Facility (Servicio de registro único) \**\*Con el usuario en EU Login, se accede al Portal del Participante y se registra la entidad en URF. Cuando acaba el registro, obtiene el PIC*

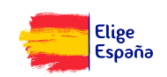

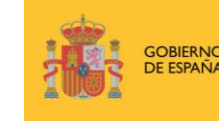

**EDUCACIÓN CULTURA** 

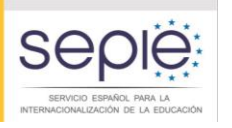

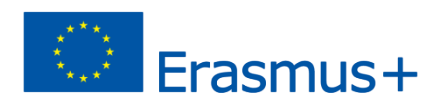

### **Aclaraciones iniciales**

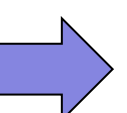

Las entidades que deseen participar en el programa Erasmus+ deben tener un PIC (Participant Identification Code).

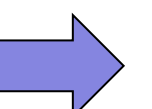

Si la entidad ya tiene un PIC, **NO DEBE** solicitar uno nuevo.

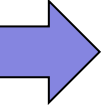

En el caso de instituciones de Educación Superior:

■ Deberán contar además con la Carta Erasmus de Educación Superior (ECHE)

**[Guía solicitud Carta ECHE-Convocatoria 2017](http://sepie.es/educacion-superior/carta-eche.html)**

 $\Box$  Cada universidad tiene un único PIC que deben utilizar todas los departamentos, facultades, etc. que dependan de ella.

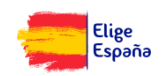

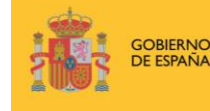

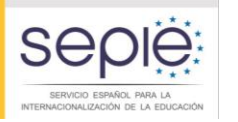

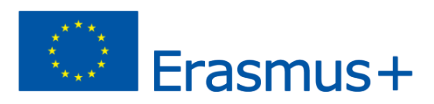

# SERVICIO ESPAÑOL PARA LA<br>ACIONALIZACIÓN DE LA EDUCACIÓN **INTERNACIONALIZACIÓN DE LA EDUCACIÓN SERVICIO ESPAÑOL PARA LA** INTERNACIONALIZACIÓN DE L **POSIBLES SITUACIONES**

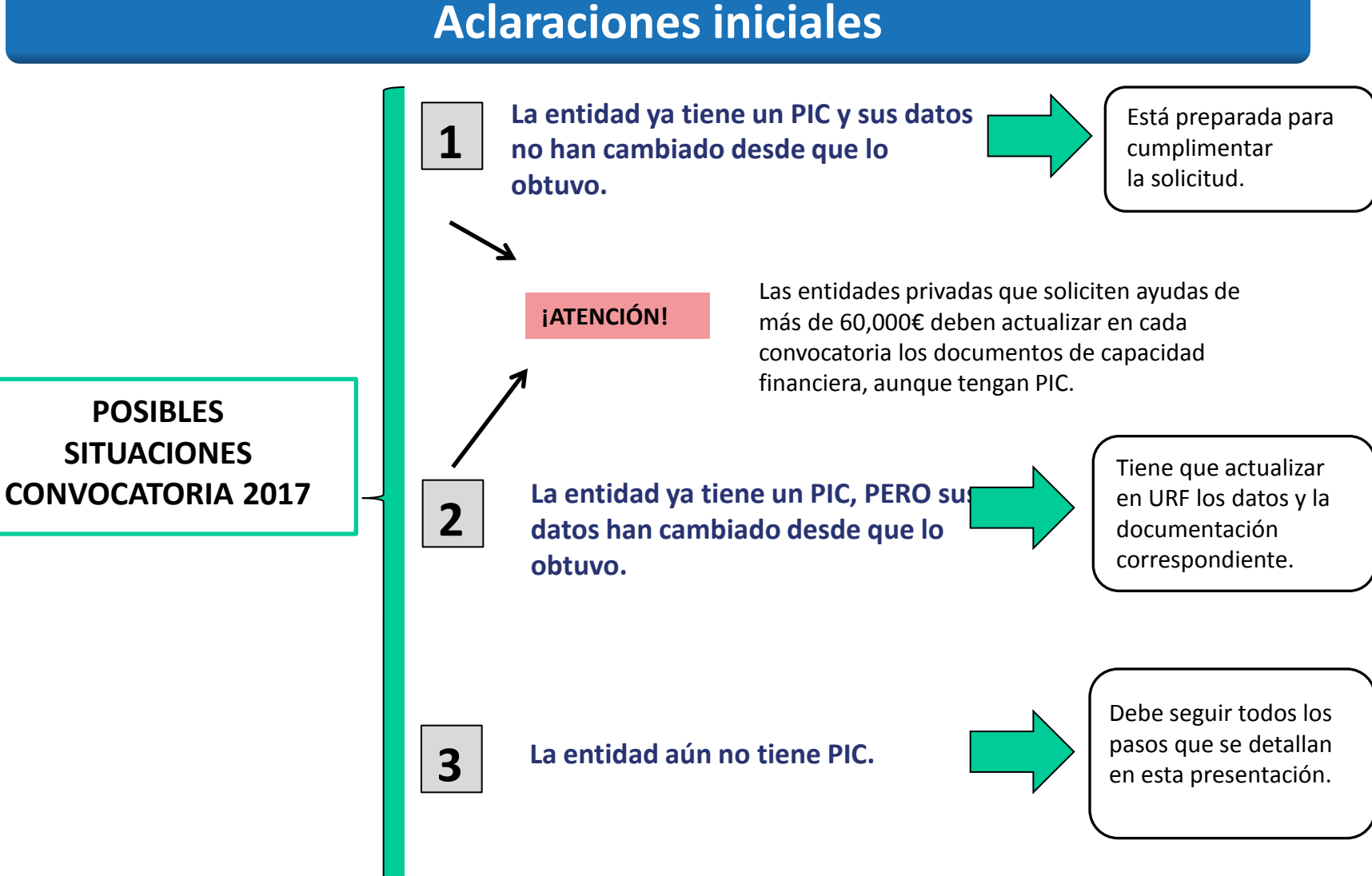

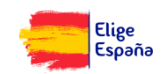

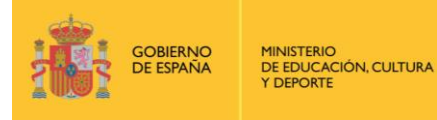

 $S\epsilon$ SERVICIO ESPAÑOL PARA L RNACIONALIZACIÓN DE LA EDUCACIÓN

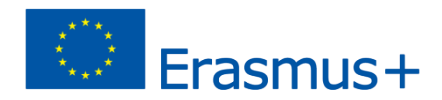

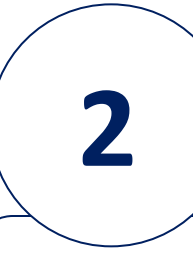

### **Pasos previos para cumplimentar la solicitud**

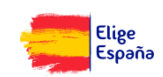

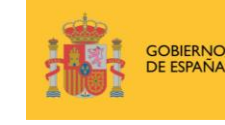

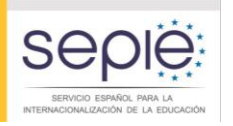

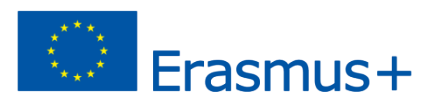

### **Pasos previos antes de cumplimentar la solicitud**

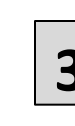

**3 La entidad aún no tiene PIC** 

- **1. Apertura de una cuenta en EU Login (***European Commission Authentication Service***)**
- **2. Alta de la institución en el URF (***Unique Registration Facility***)**

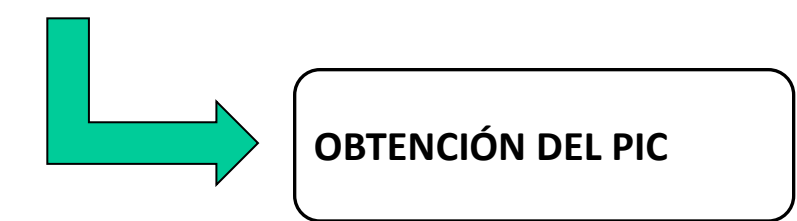

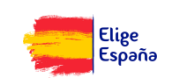

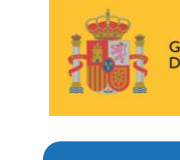

E EDUCACIÓN, CULTURA

**OBIERNC** 

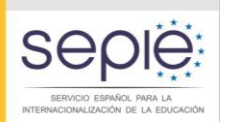

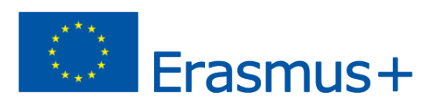

### **Pasos previos antes de cumplimentar la solicitud**

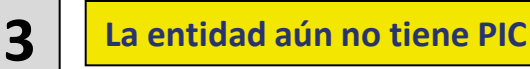

#### **1. Apertura de una cuenta en EU Login**

**Para poder obtener el PIC, es necesario primero abrir una cuenta en EU Login**

#### **Recomendaciones**:

- Una única cuenta EU Login por institución. Si la institución tiene ya cuenta en EU Login, no necesita crear una nueva.
- Crear la cuenta en EU Login con un correo institucional, preferiblemente genérico (no vinculado a una persona concreta).
- Utilizar el mismo correo para la cuenta en EU Login, para la gestión del PIC y para Mobility Tool+.

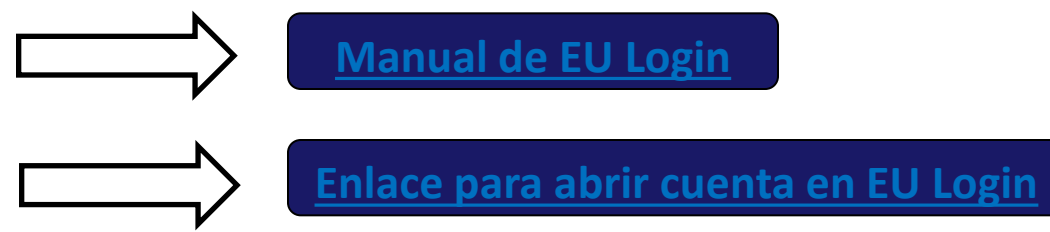

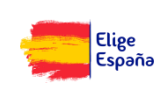

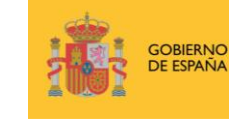

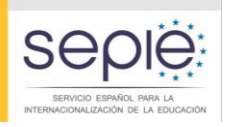

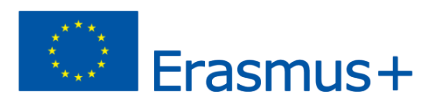

### **Pasos previos antes de cumplimentar la solicitud**

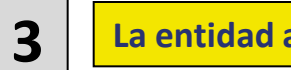

**3 La entidad aún no tiene PIC** 

#### **2. Alta de la institución en URF**

**Una vez que la entidad tiene cuenta en EU Login, debe registrarse en URF para obtener el PIC**

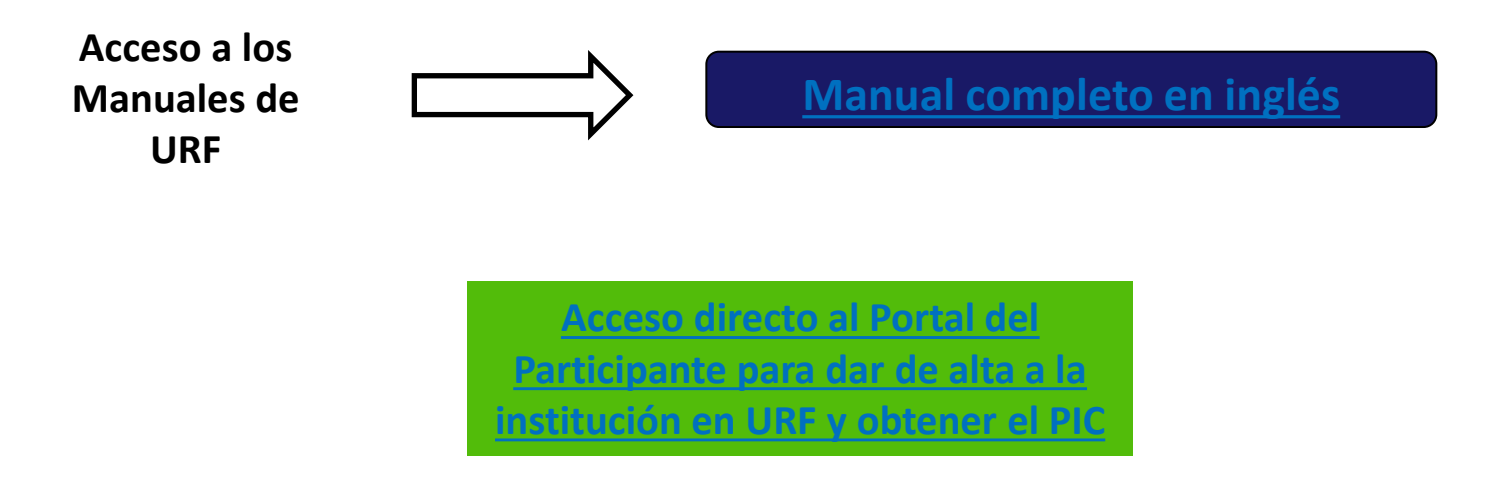

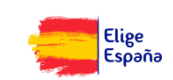

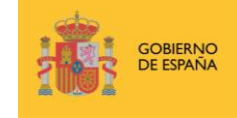

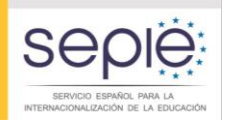

on behalf of the group. In the Organisation tab you will be able to search for registered organisations.

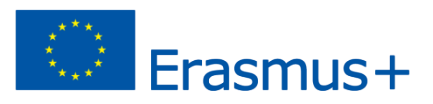

#### **Pasos previos antes de cumplimentar la solicitud**

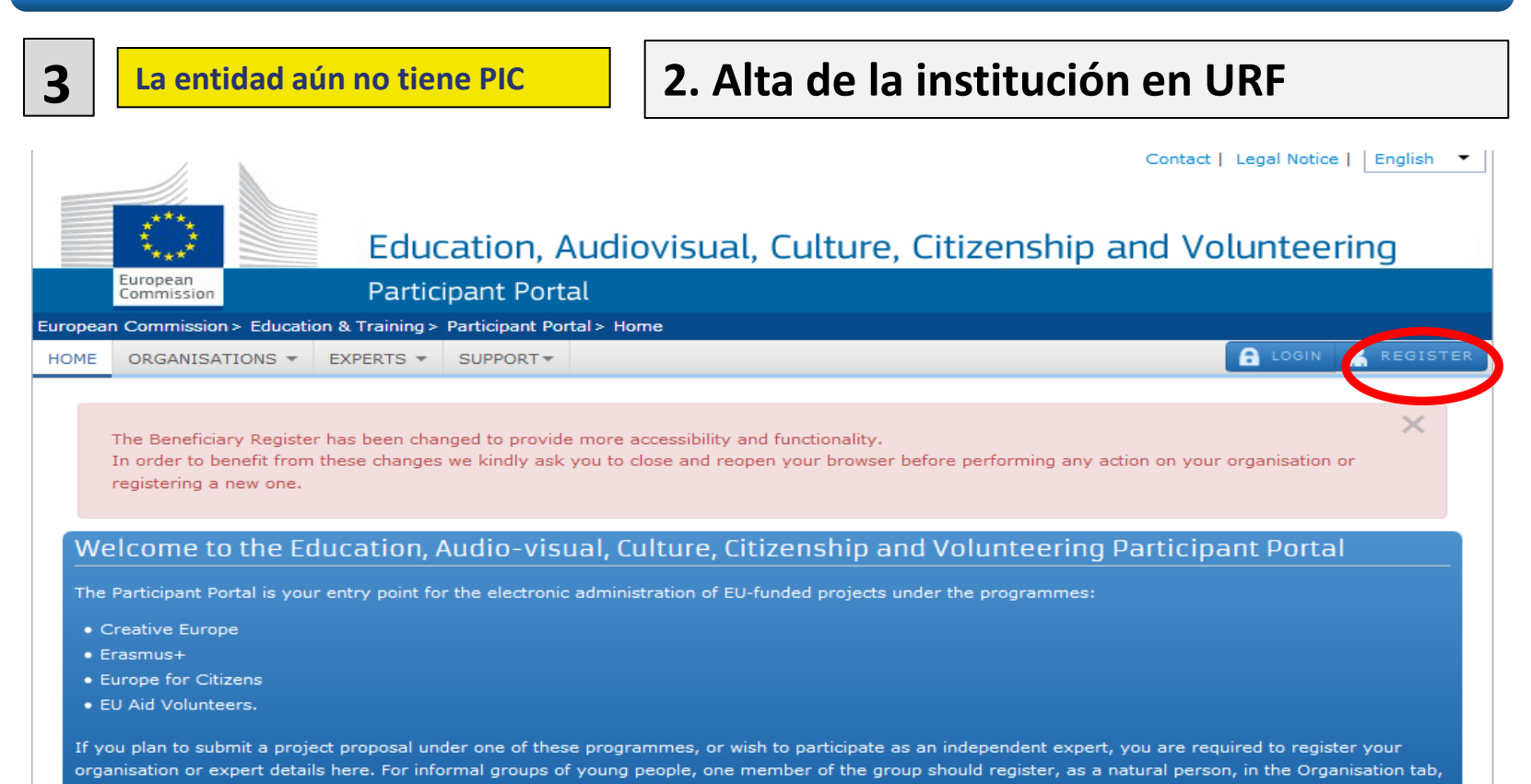

Are you a new user?

Do you already have an ECAS account?

© European Communities

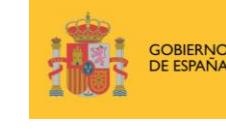

**DE EDUCACIÓN, CULTURA** 

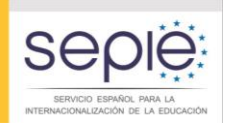

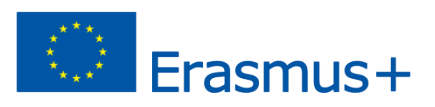

### **Pasos previos antes de cumplimentar la solicitud**

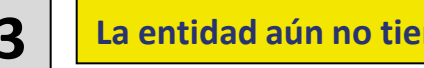

#### **3 La entidad aún no tiene PIC 2. Alta de la institución en URF**

#### **Indicaciones generales:**

- No es un campo obligatorio, pero puede dar problemas no cumplimentarlo.
- Se recomienda:
	- Introducir el mismo nombre que en *Legal name*.
	- Introducir el nombre tal y como aparece en los documentos oficiales.
	- No traducir al inglés el nombre de la institución.

- Legal Status
- y Legal Form  $\begin{vmatrix} 1 & 1 \end{vmatrix}$  cumplimentar ambos. Escoger las opciones que más se adecúan al tipo de institución

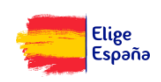

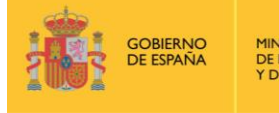

**INISTERIO** DE EDUCACIÓN, CULTURA

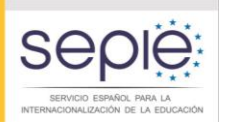

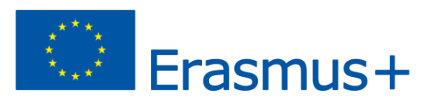

### **Pasos previos antes de cumplimentar la solicitud**

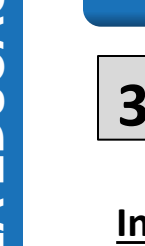

**3 La entidad aún no tiene PIC 2. Alta de la institución en URF**

#### **Indicaciones generales:**

Es obligatorio cumplimentar todos los campos marcados con asterisco.

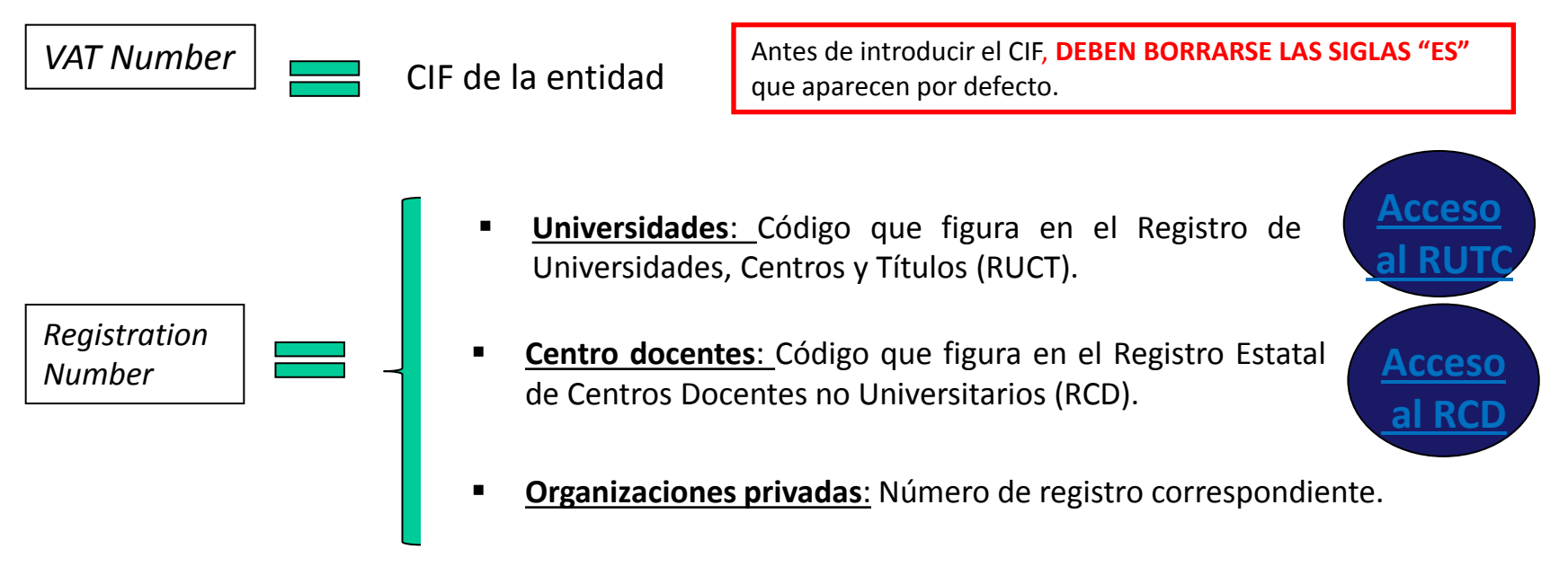

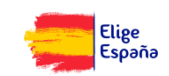

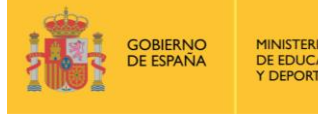

**MINISTERIO** DE EDUCACIÓN, CULTURA

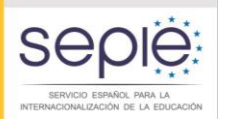

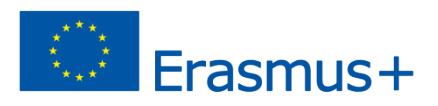

### **Pasos previos antes de cumplimentar la solicitud**

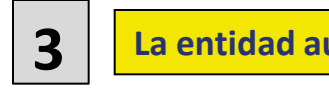

**3 La entidad aún no tiene PIC 2. Alta de la institución en URF**

#### **Indicaciones generales:**

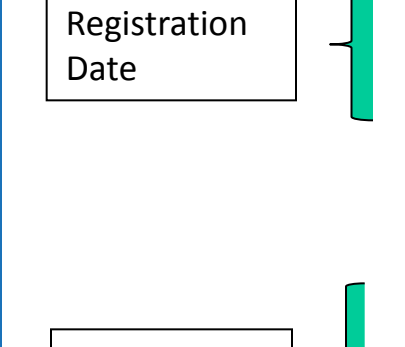

 Indicar la fecha de creación de la entidad de acuerdo con la disposición legal o reglamentaria correspondiente.

*NACE*  $\vert \cdot \vert$  **•** Seleccionar *Education* entre las opciones que aparecen en el desplegable.

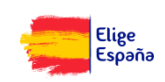

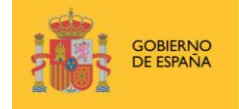

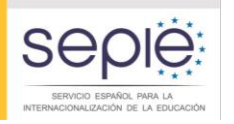

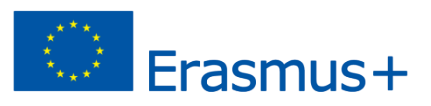

### **Pasos previos antes de cumplimentar la solicitud**

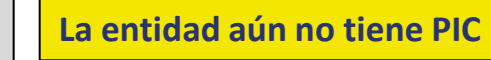

#### **3 La entidad aún no tiene PIC 2. Alta de la institución en URF**

**Indicaciones generales:**

APARTADO *LEAR*

**MUY IMPORTANTE:** LA INFORMACIÓN SOBRE EL *LEAR* NO ES NECESARIA PARA LOS SOLICITANTES DE ACCIONES DESCENTRALIZADAS. POR TANTO, Y PUESTO QUE PUEDE RETRASAR LA GESTIÓN Y LA FINANCIACIÓN DE LOS PROYECTOS, **ESTE APARTADO NO DEBE CUMPLIMENTARSE**

lear

Enter information about the Legal Entity Appointed Representative (LEAR) of the Organisation. Besides providing the data here, you must send to the Commission the signed LEAR appointment letter and other requested forms available on the Participant Portal.

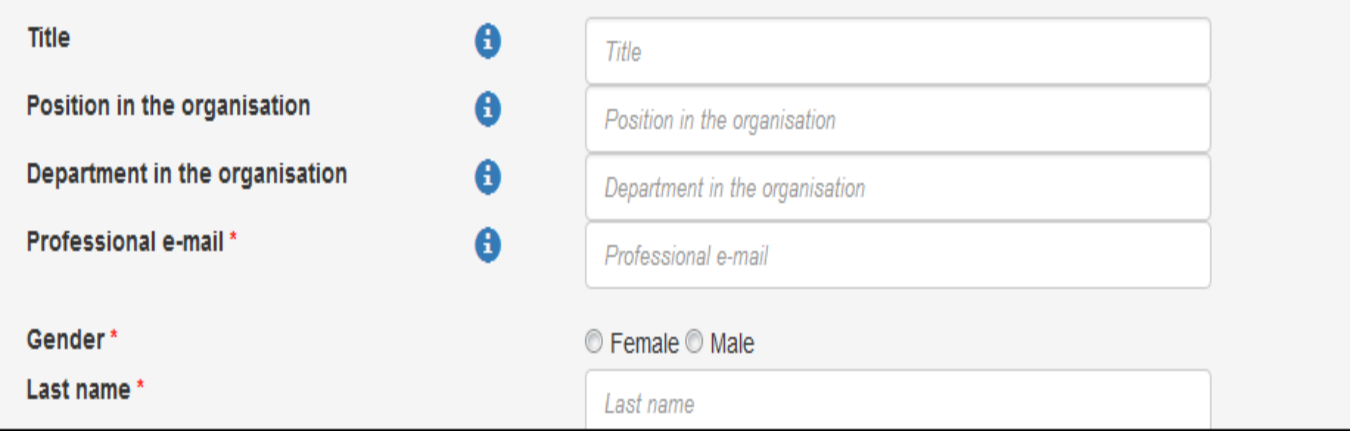

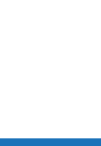

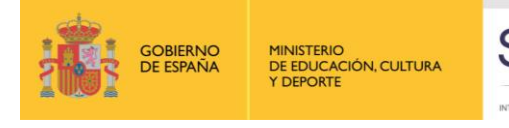

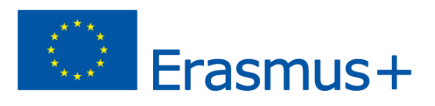

### **Pasos previos antes de cumplimentar la solicitud**

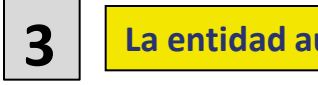

**3 La entidad aún no tiene PIC 2. Alta de la institución en URF**

#### **Indicaciones generales:**

 Una vez introducidos todos los datos requeridos, es necesario pulsar en *Finish your registration*. De este modo, se accede a una pantalla que permite revisar toda la información introducida**. Se recomienda comprobar todos los datos antes de confirmar el registro de la entidad.**

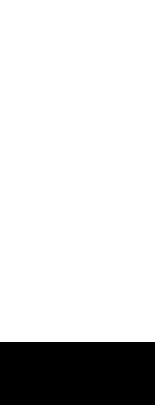

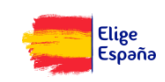

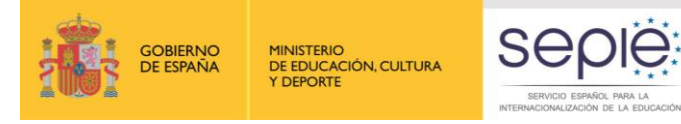

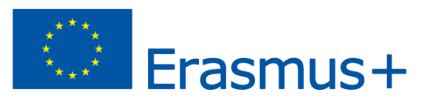

### **Pasos previos antes de cumplimentar la solicitud**

#### **3 La entidad aún no tiene PIC 2. Alta de la institución en URF**

**Confirmados los datos, se obtiene el número PIC.**

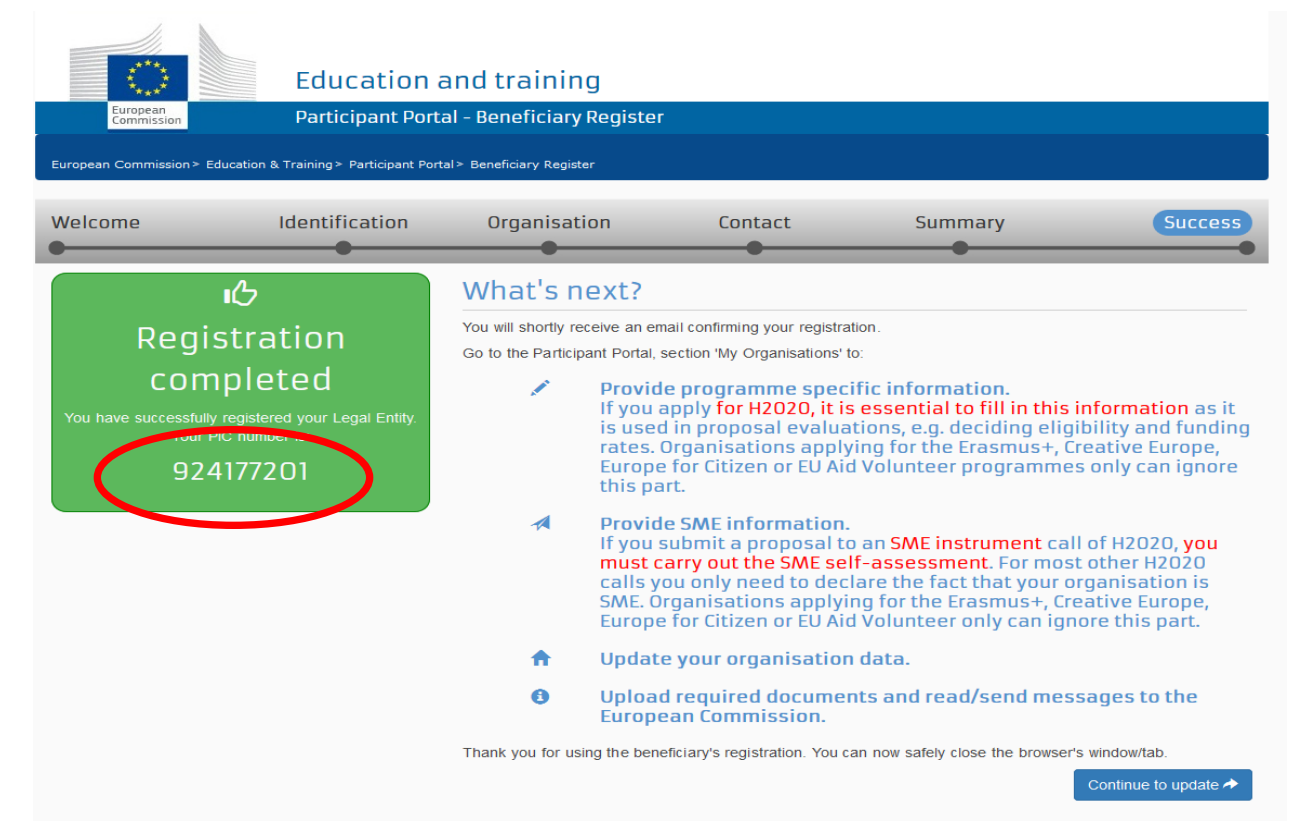

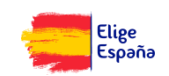

ESPAÑOL PARA

CIONALIZ

**NTERNA** 

SERVICIO

**GOBIERNO**<br>DE ESPAÑA **MINISTERIO** DE EDUCACIÓN, CULTURA

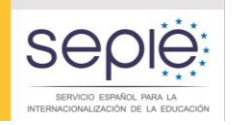

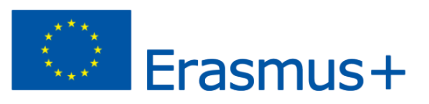

#### **Pasos previos antes de cumplimentar la solicitud**

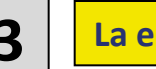

#### **3 La entidad aún no tiene PIC 2. Alta de la institución en URF**

 A su vez, se recibe un correo en la dirección electrónica facilitada por la entidad confirmando la creación del PIC.

#### Dear Mr. XXX.

The Education and Culture Directorate-General and the Education, Audiovisual and Culture Executive Agency of the European Commission thank you for having registered a legal entity in our database of participant organisations.

The record has been successfully created. The TEMPORARY Participant Identification Code (PIC) for the legal entity you have registered is 949646782.

You can now use your PIC in order to submit a proposal for the EAC/EACEA programmes If your organisation is selected for the projects managed by EACEA then your organisation will need to pass a Legal Entity validation and your organisation will have to provide supporting documents.

Please find downloadable forms and **instructions** on http://ec.europa.eu/budget/contracts\_grants/info\_contracts/legal\_entities/legal\_entities\_en. cfm#fr

In case your organisation is applying for the projects managed by the national agencies (hyperlink to the list of NAs and list of projects (actions) managed by NA), your organisation should then provide the supporting documents as requested in the Guide for applicants and by your National Agency (this can be done by uploading the supporting documents in URF). Please note that the validation could result in a possible change of the PIC (if e.g. the validation reveals that the same legal entity already exists under another PIC).

#### The Validation Service

Y se indica la necesidad de adjuntar documentación a URF

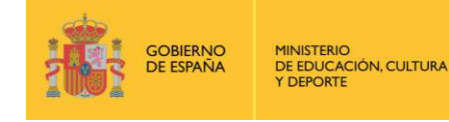

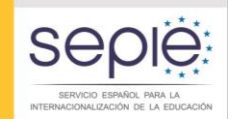

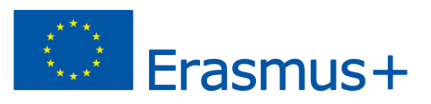

#### **Pasos previos antes de cumplimentar la solicitud**

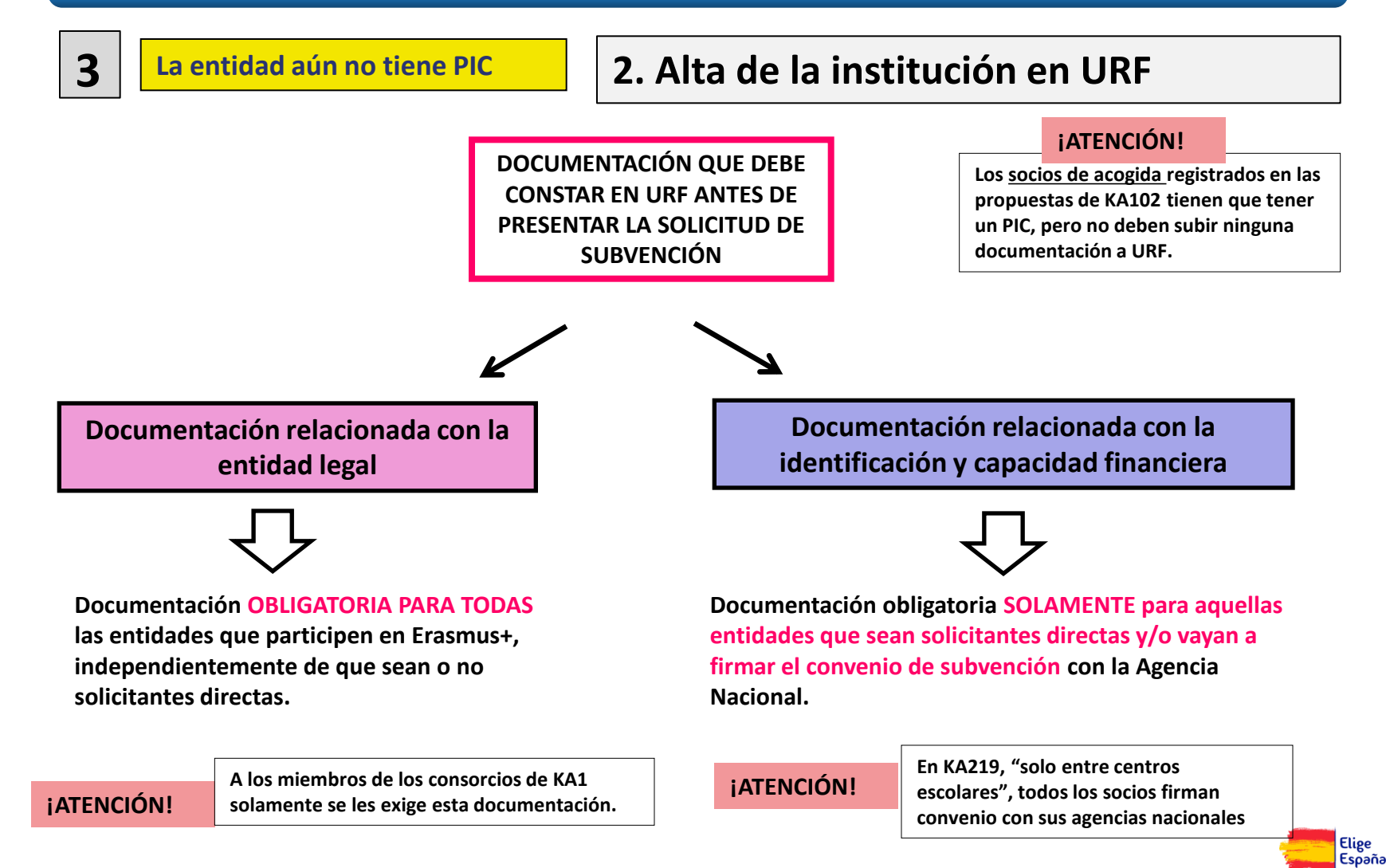

**Si es una entidad pública**

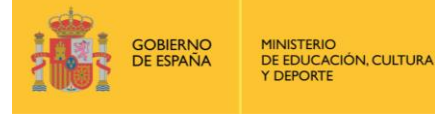

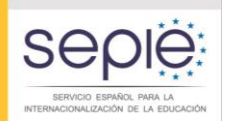

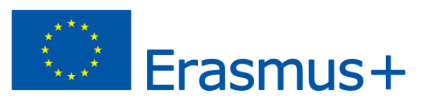

#### **Pasos previos antes de cumplimentar la solicitud**

**Documentación relacionada con la entidad legal**

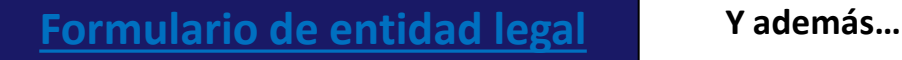

**Copia de la resolución, ley, decreto o decisión por la que se cree la entidad. En su defecto, cualquier otro documento oficial que demuestre la creación de la entidad**.

- $\checkmark$  Para centros no universitarios también se aceptará:
	- o Certificado emitido por la autoridad educativa de la que dependan indicando la existencia y oficialidad de la institución e indicando las enseñanzas que imparte.

O bien,

- o Copia en PDF de la de la información de la entidad en la página del Registro Estatal de Centros No Universitarios del Ministerio de Educación.
- $\checkmark$  Para centros de nivel universitario:
	- o Certificado emitido por la autoridad educativa de la que dependan indicando la existencia y oficialidad de la institución e indicando las enseñanzas que imparte.

O bien,

o Copia en PDF de la información de la entidad en la página del Registro de Universidades, Centros y Títulos del Ministerio de Educación.

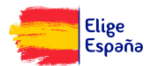

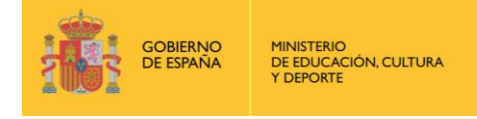

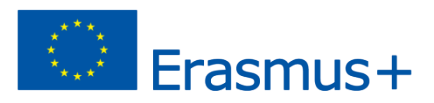

#### **Pasos previos antes de cumplimentar la solicitud**

**Documentación relacionada con la entidad legal**

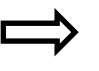

**[Formulario de entidad legal](http://ec.europa.eu/budget/contracts_grants/info_contracts/legal_entities/legal_entities_en.cfm)**

**Y además…** 

**Si es una entidad privada**  **Una copia de cualquier documento oficial que permita identificar el nombre de la entidad , el domicilio social y su número de registro.** 

 **Una copia del documento de identificación fiscal, si éste no figura en el documento anterior.** 

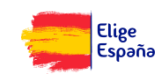

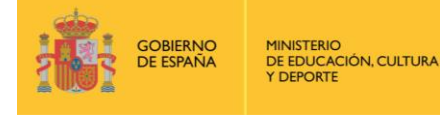

**Aclaraciones previas**

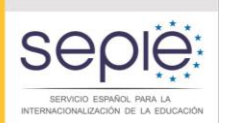

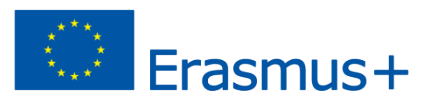

#### **Pasos previos antes de cumplimentar la solicitud**

**Documentación relacionada con la identificación y capacidad financiera** 

 **Esta documentación es obligatoria SOLAMENTE para aquellas entidades que sean solicitantes directas y/o vayan a firmar el convenio de subvención con la Agencia Nacional**

**¡ATENCIÓN!**

**En KA219, "solo entre centros escolares", todos los socios firman convenio con sus agencias nacionales**

- **Es necesario distinguir entre:**
	- **Identificación financiera**  $\rightarrow$  **Obligatoria para todos los solicitantes;**
	- **Capacidad financiera**  $\rightarrow$  **Exigible solamente a entidades privadas que soliciten proyectos de una determinada cuantía (\*\****ver diapositivas siguientes***)**

**¡ATENCIÓN! Las entidades de naturaleza pública NO tienen que presentar en ningún caso documentación de capacidad financiera** 

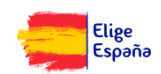

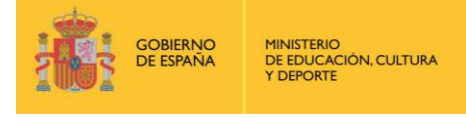

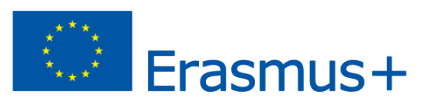

#### **Pasos previos antes de cumplimentar la solicitud**

**Documentación relacionada con la identificación y capacidad financiera** 

#### **Identificación financiera: Capacidad financiera:**

#### **[Formulario de identificación financiera](http://ec.europa.eu/budget/contracts_grants/info_contracts/financial_id/financial_id_en.cfm)**

 **RECORDATORIO: Esta documentación es obligatoria para todas las entidades que sean solicitantes directas y/o vayan a firmar el convenio de subvención con la Agencia Nacional.**

 **RECORDATORIO: Solamente se exige a entidades privadas que soliciten proyectos de una determinada cuantía.**

*\*\*La documentación debe hacer referencia al último ejercicio contable cerrado.*

- Si la subvención excede de 60.000 €:
	- $\checkmark$  Balance de situación:
	- $\checkmark$  Cuenta de pérdidas y ganancias.
- Si la subvención excede de 750.000 €:
	- $\checkmark$  El SEPIE podrá además exigir un informe de auditoría realizado por un auditor externo.

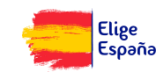

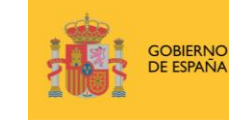

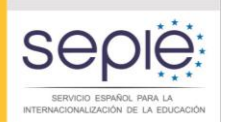

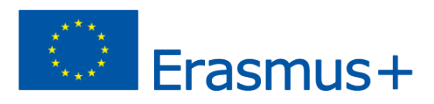

#### **Pasos previos antes de cumplimentar la solicitud**

#### **1. Entrar en el Portal de Participantes con las claves de la cuenta de EU Login e ir a** *My organisations*

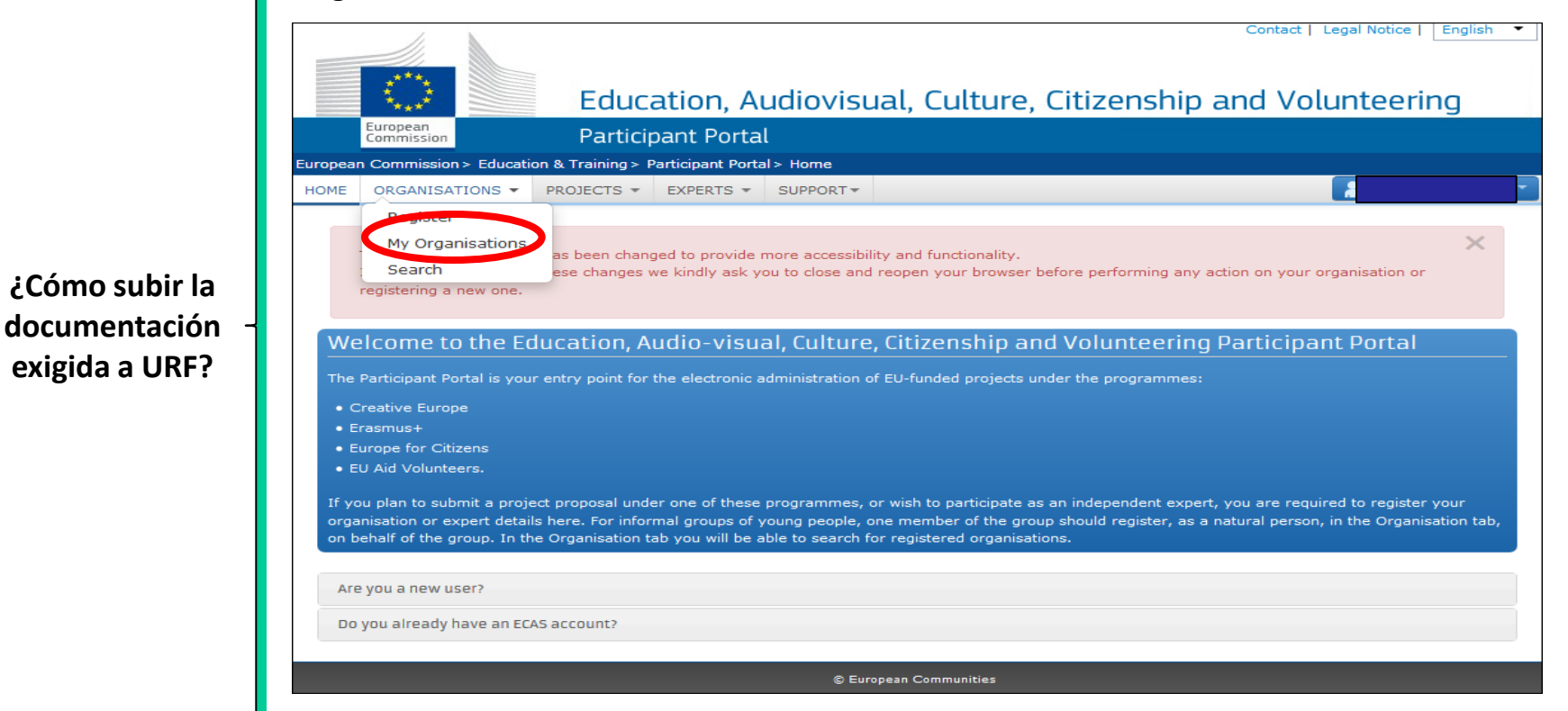

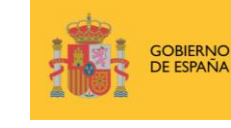

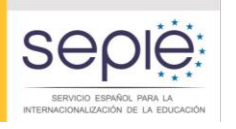

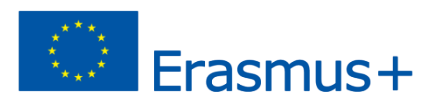

### **Pasos previos antes de cumplimentar la solicitud**

**¿Cómo subir la documentación exigida a URF?**

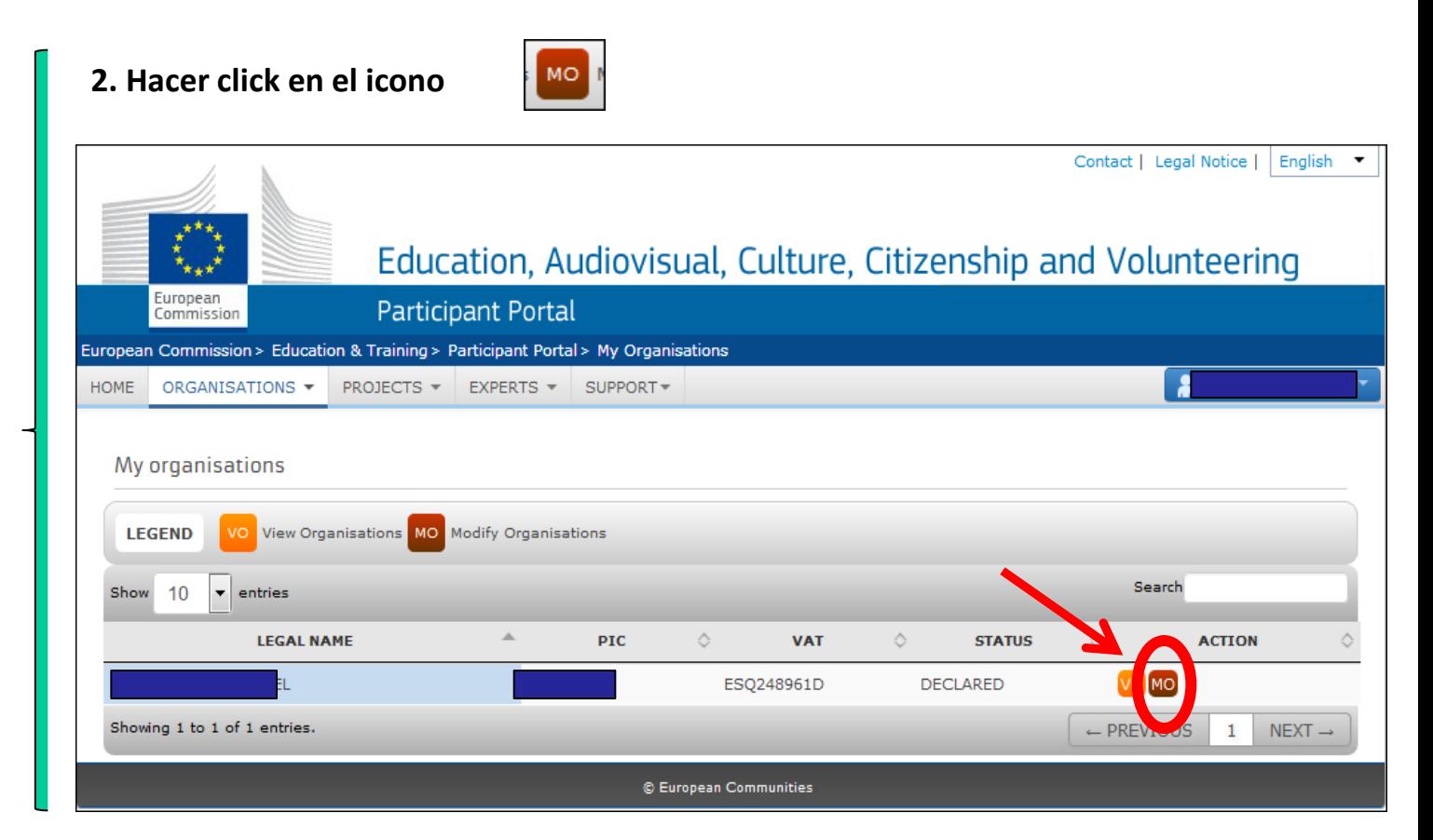

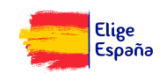

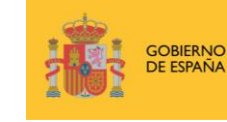

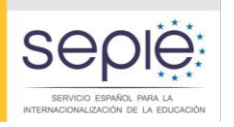

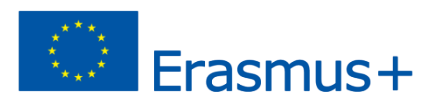

#### **Pasos previos antes de cumplimentar la solicitud**

**3. Aparece una pantalla que compila los datos de la organización. El último epígrafe se denomina** *Documents***. Para adjuntar los documentos, pulsar en** *Add document***.** 

**¿Cómo subir la documentación exigida a URF?**

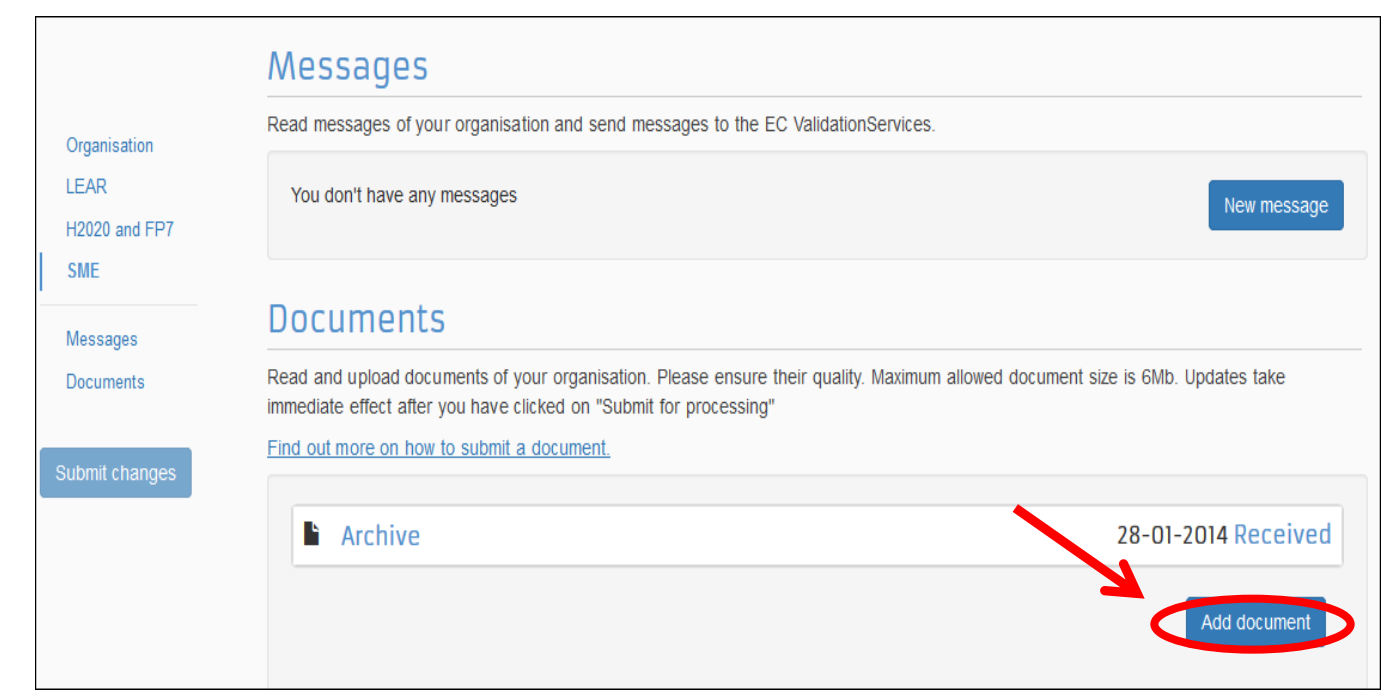

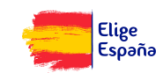

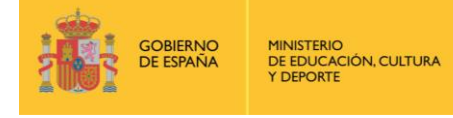

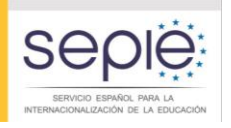

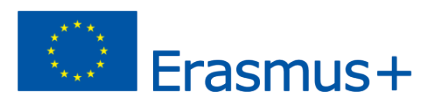

#### **Pasos previos antes de cumplimentar la solicitud**

#### **Otra información de interés**

**URF ofrece una función de búsqueda que permitirá a las entidades comprobar si ya tienen PIC y a los coordinadores de consorcios asegurarse de que los socios hayan creado el PIC correctamente.**

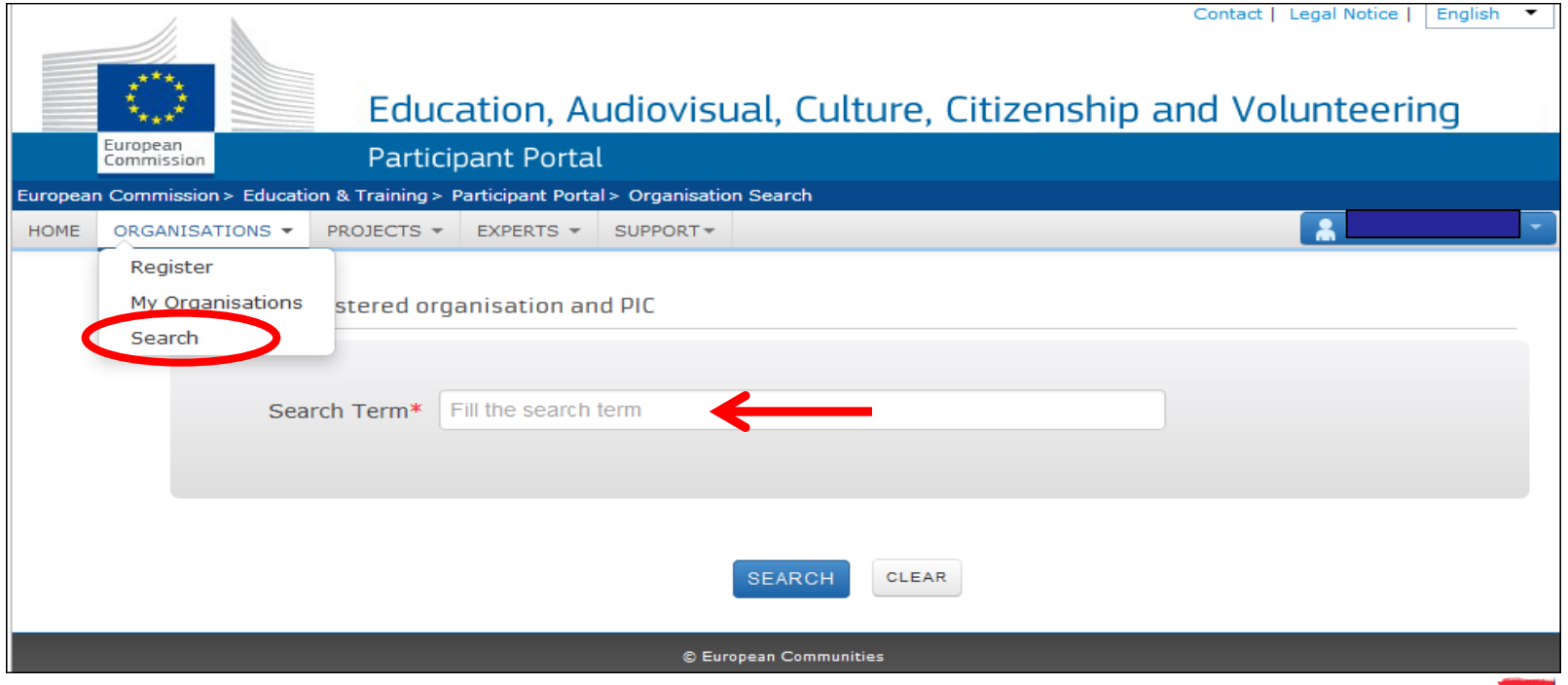

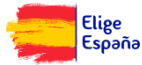

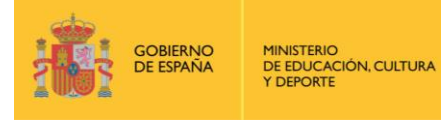

 $S\epsilon$ 

SERVICIO ESPAÑOL PARA L RNACIONALIZACIÓN DE LA EDUCACIÓN

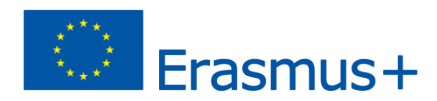

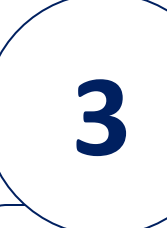

**Claves generales para cumplimentar el formulario**

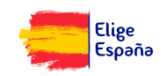

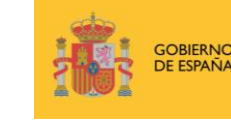

**INISTERIO** DE EDUCACIÓN, CULTURA

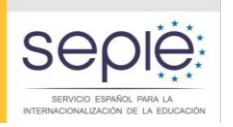

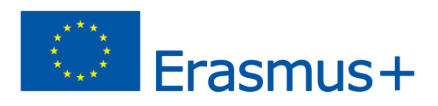

### **Claves generales para cumplimentar el formulario**

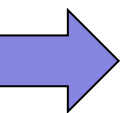

**Acceso a**

Cada acción tiene su propio formulario. Todos los formularios estarán disponibles en la Web del SEPIE:

**[Formularios Educación Escolar](http://sepie.es/educacion-escolar/informacion.html#formelect)**

**[Formularios Formación Profesional](http://sepie.es/formacion-profesional/informacion.html#formelect)**

**[Formularios Educación Superior](http://sepie.es/educacion-superior/informacion.html#formelect)**

**[Formularios Educación de Personas](http://sepie.es/educacion-adultos/informacion.html#formelect)** 

**[Adultas](http://sepie.es/educacion-adultos/informacion.html#formelect)**

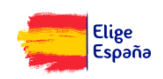

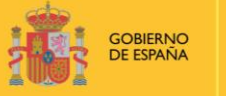

**IINISTERIO DE EDUCACIÓN, CULTURA** 

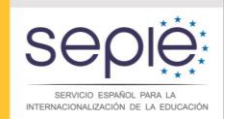

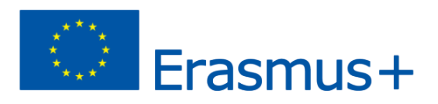

#### **Claves generales para cumplimentar el formulario**

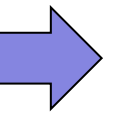

De todas las acciones hay un formulario comentado que explica en detalle qué cuestiones prácticas considerar a la hora de cumplimentarlo y enviarlo. Se recomienda su consulta antes de empezar a rellenarlo.

**ACCESO A LOS FORMULARIOS COMENTADOS**

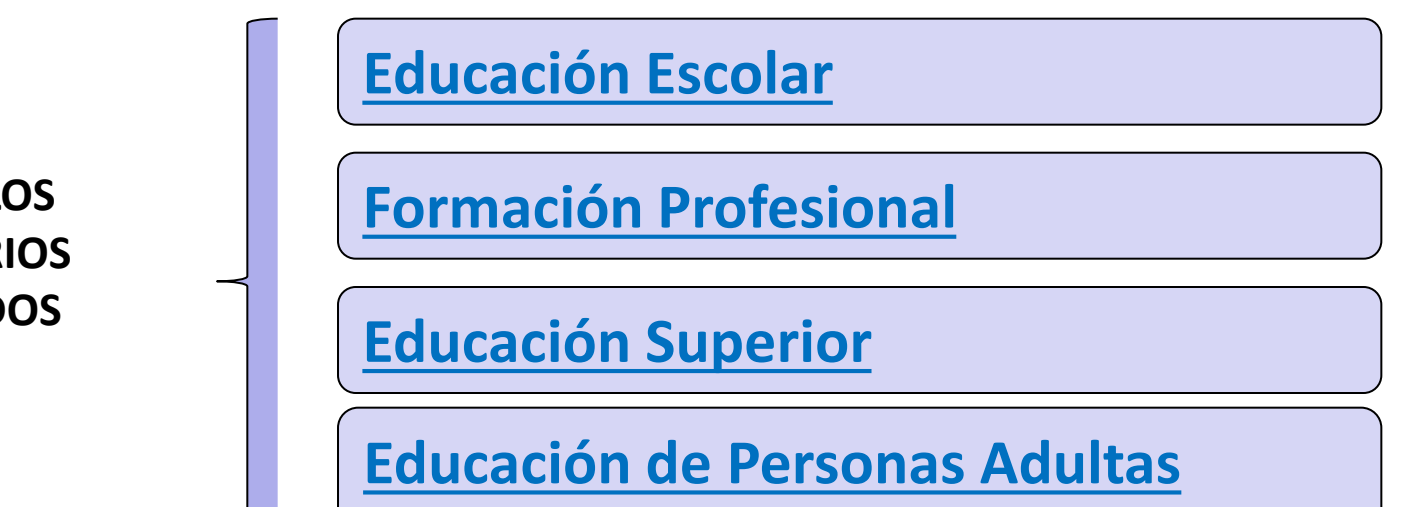

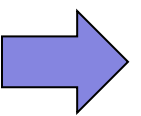

Además, hay dos documentos de Instrucciones Técnicas para cumplimentar formularios que resultan de utilidad. **[Instrucciones técnicas-formularios](http://sepie.es/doc/convocatoria/2017/E+Technical_guidelines_for_completing_application_eforms_Call2017.pdf)**

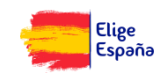

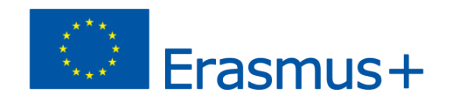

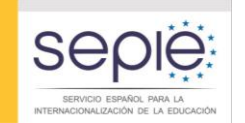

**MINISTERIO** DE EDUCACIÓN, CULTURA

**GOBIERNO**<br>DE ESPAÑA

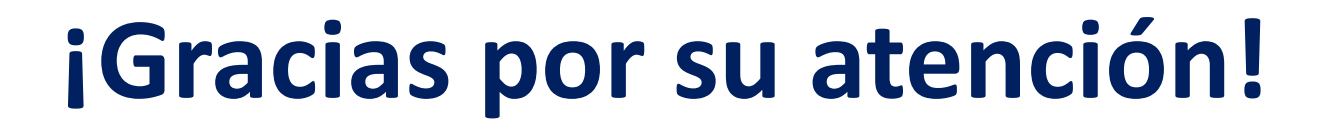

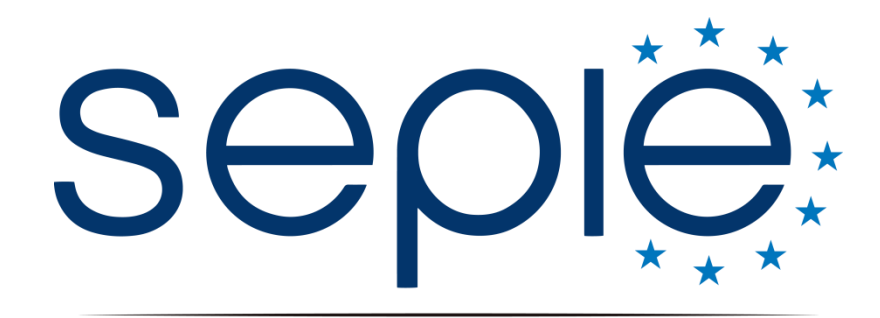

SERVICIO ESPAÑOL PARA LA INTERNACIONALIZACIÓN DE LA EDUCACIÓN

**www.sepie.es www.erasmusplus.gob.es sepie@sepie.es**

**ErasmusPlusSEPIE @sepiegob #ErasmusPlusES**

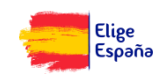